## **Early Childhood**

3-5 year Program

**Special Education** 

# MySped Review Procedures Cycle 4

- Student School Age Data
- Employee/Monitoring

## **Early Childhood Special Education MySped Reviewing Procedures Cycle 4**

#### **Table of Contents**

| Technical Application                       | 3    |
|---------------------------------------------|------|
| Purpose in Reviewing Data                   |      |
| Possible Reasons for Making Changes in Data |      |
| Access to MySped Resource                   |      |
| Tips for Navigating the Application         |      |
| Printing Data for Review                    |      |
| How to Copy and Paste Student List          |      |
| Save, Sort, and Review in Export Data to E  |      |
| Correcting Data                             |      |
| Cycle 4 - Reviewing Student Data            | 7    |
| Overview                                    |      |
| Student Application Quick Review            |      |
| Procedures for Deleting or Adding a Studen  | nt7  |
| Procedures for Editing a Student Record     | 8    |
| Additional Tools for Data Review            | 9    |
| MySped Resource Drop-down Menu              | 9    |
| MySped Resource Column Sort                 |      |
| Save, Sort, and Review Using Export to Exc  | el10 |
| MySped Resource Early Childhood Reports     | 11   |
| Cycle 4 - Reviewing Employee Data           | 13   |
| Overview                                    |      |
| Personnel Application Quick Review          |      |
| Additional Tools for Data Review            |      |
| MySped Resource Column Headings             |      |
| Save, Sort, and Review Using Export to Exc  |      |

#### **Technical Application**

#### **Purpose in Reviewing Data**

Student and employee data are entered in APSCN Special Education Module. The data the co-op or district entered into APSCN is pulled into MySped Resource. MySped Resource application provides the opportunity to review, verify, and make corrections to the data to ensure accurate federal reporting.

EC Coordinators and LEA Supervisors may use the following procedures to check for any errors, omissions, and/or discrepancies in their co-op/district's data. This manual provides step by step instructions and examples of various data review methods.

To efficiently review data, it is helpful to first understand the federal reporting requirements and the related data fields. For more information on the federal reporting requirements, please refer to the State Performance Plan (SPP) and the Annual Performance Review (APR) at <a href="https://dese.ade.arkansas.gov/Offices/special-education/data-research/public-reporting">https://dese.ade.arkansas.gov/Offices/special-education/data-research/public-reporting</a>

Data Dictionaries, which contain detailed information on all of the federally required data fields, are also available on the internet at <a href="https://dese.ade.arkansas.gov/Offices/special-education/data-research">https://dese.ade.arkansas.gov/Offices/special-education/data-research</a>

#### **Possible Reasons for Making Changes in Data**

- 1. **Updates** are needed to reconcile between the reporting period ended and APSCN submission
- 2. Data entry **typos** when keying in APSCN Special Education Module
- 3. Inaccurate **coding** when keying in APSCN Special Education Module
- 4. Formulas or glitches in the programming
- 5. Data not transferring correctly from APSCN to MySped

#### Access to MySped Database for Review:

- 1. Go to Arkansas Special Education website: <a href="https://arksped.ade.arkansas.gov/">https://arksped.ade.arkansas.gov/</a>
- 2. Click on MySped Resource portal.
- 3. Type in User ID and Password and click on 'Sign-In'

#### Tips for Navigating the Application

- Use the Tab key or the mouse to navigate through the fields
- Data entry format is mm/dd/yyyy.
- Press SAVE before Exiting. Look for message in red at top of screen (Data has been saved.) to verify data has been saved. If the data did not save, the message will state the related problem. Correct the data as indicated in the message and press SAVE before exiting the screen.

#### **Printing Data for Review**

You may find it helpful to copy and print your co-op/district's data from MySped Resource. This allows you to work from a hard copy, distribute data for verification, and save a back up of your data. There are two different methods to extract and save data from MySped Resource: the copy and paste method and the export to Excel method.

#### How to Copy and Paste Student Lists from MySped

- 1. Open up a blank/new Word document or Excel spreadsheet
- 2. Go back to MySped and sort student list as needed
- 3. Left click inside the blank space/column above the first student notepad.
- 4. Hold down left mouse button and drag arrow pointer on mouse to bottom of student list. All records should be highlighted.
- 5. Right click on mouse anywhere inside student list or highlighted area
- 6. Choose Copy
- 7. Go to open Word or Excel document (click on appropriate tab at bottom of computer screen)
- 8. Choose 'Edit' on menu bar at top of screen
- 9. Choose 'Paste'
- 10. Save document and distribute to desired person to verify student data

#### Save, Sort, and Review in Export to Excel

Click on the 'Export to Excel' button at the bottom of the screen. This lists all the students and all the fields. Once you have saved the Excel file to your computer, open the file to create a list to sort and filter. Note that the file will download as 'Excel Report' and needs to be renamed.

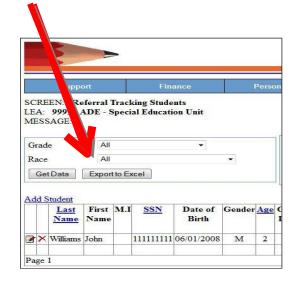

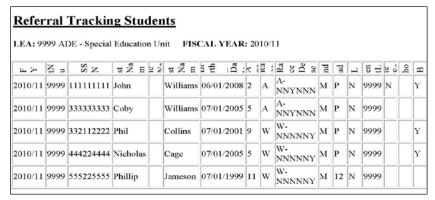

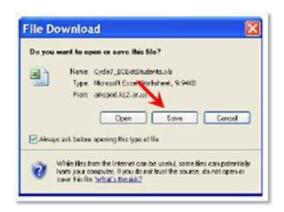

#### Create a List to Sort and Filter

- 1. Click on the box in the top left corner
- 2. Click on Row 5 to highlight the row
- 3. Select the Data Tab on the menu bar ABOVE Spreadsheet.
- 4. Choose the filter option

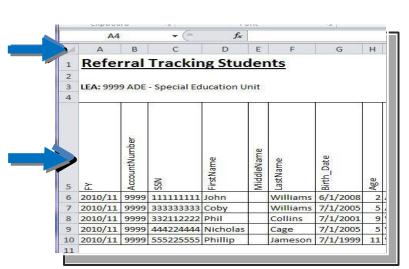

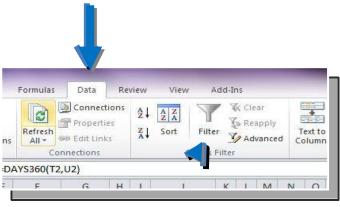

- 5. "Deselect" the Select All option.
- 6. Choose the field you wish to search for.
- 7. Identify the needed changes.

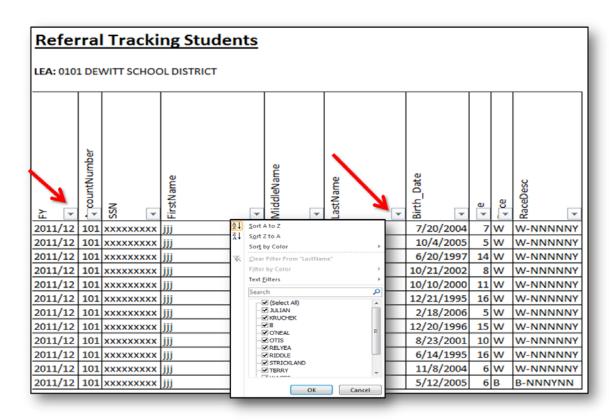

Any changes that are identified need to be made in the individual student or employee data in MySped. Making corrections in the Excel worksheet will NOT make automatic changes to MySped

Note: The IDEA office may check for discrepancies. You may be notified and asked to resolve the issue. Failure to respond to IDEA's requests may result in a trigger in 'Timely and Accurate Data' in your district's determination reports.

#### **Correcting the Data**

Once you have completed the review process using My Sped Resource, you will need to make any necessary corrections. You will need to make correction and updates in three places:

- Update MySped to report accurate data;
- Update eSchool to maintain accurate data; and,
- Update in your own personal file for recordkeeping and backup. Use the export to Excel
  function to create your own updated Excel file. This allows you to refer to your data at
  anytime and serves as a backup file in the event of technical difficulties. Remember, when
  you are reviewing in Excel, any corrections will need to be made in the individual student or
  employee application in MySped and possibly APSCN.

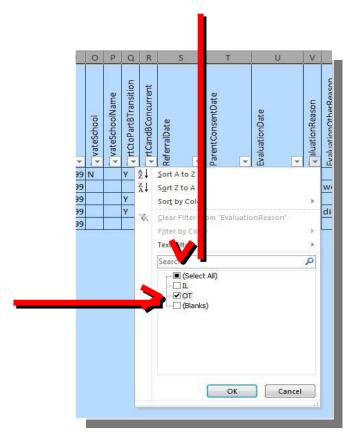

#### Cycle 4 - Review Student Data - Early Childhood

#### **Overview**

Special Education student data in My Sped Resources is the data pulled from APSCN Special Education Module. The data should reflect **all students served in your co-op or district on December 1** for the fiscal year for federal reporting.

- Review period: MySped will be open the first two weeks in January
- The data for review in MySped is the data you entered in APSCN as of the date of submission by your district, or December 15 at the latest.

In order to ensure accurate data has been entered and pulled correctly, the following will serve as a guide to review specific areas.

#### **Student Application Quick Review**

Instructions in how to view the student data and make changes are outlined below. These main instructions to add, delete, exit, and save student data apply to all applications in MySped.

#### **Procedures to Add or Delete a Student**

- 1. Click on 'Students'.
- 2. Click on drop-down menu → Early Childhood-Cycle 4 then Entry –Early Childhood Data.

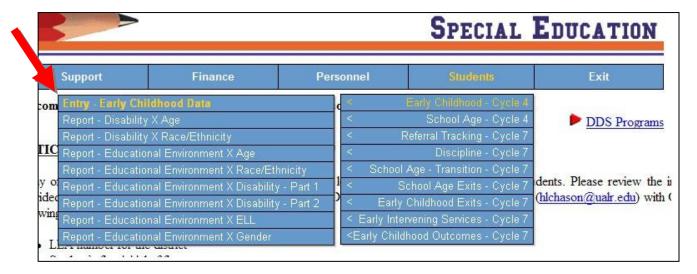

- Add students as necessary by clicking 'Add Student' located at the bottom of your student list.
- Delete students not receiving services on December 1 by clicking red X to the left of their name

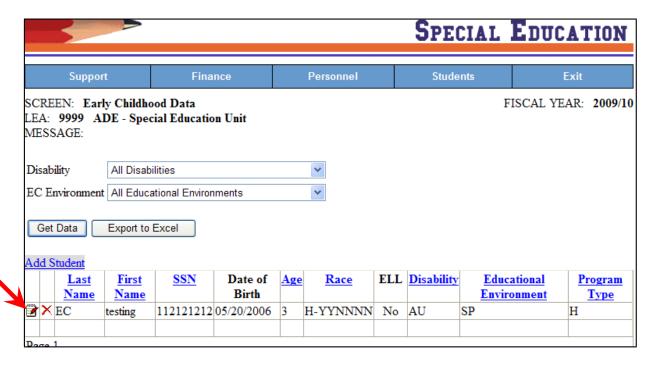

#### **Procedures to Edit a Student Record**

- 1. To **edit**, use small notepad at the left of the red X to go into individual student's data.
- 2. Make necessary changes in each field. Refer to the Early Childhood Data Dictionary for more detailed information on each field located at our website: <a href="http://www.arkansased.gov/divisions/learning-services/special-education/data-research/training-material/data-dictionaries">http://www.arkansased.gov/divisions/learning-services/special-education/data-research/training-material/data-dictionaries</a>
- 3. Click on 'Save' and check message that data are saved successfully.
- 4. Click 'Exit' to return to the list of all students.

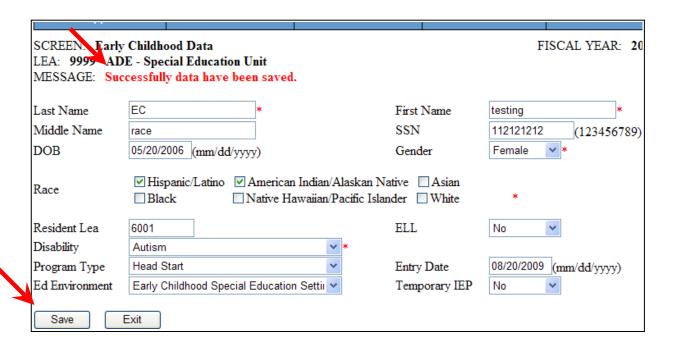

#### **Additional Tools for Data Review**

Four options are available for you to sort and review data for accuracy: the MySped Resource Dropdown Menus, the Column Sort, the 'Export to Excel', and the MySped Resource Student Reports.

#### 1. My Sped Resource Drop-down Menus

Drop-down menus located above the student list: You may view Early Childhood students and their data on the MySped screen by choosing Disability, or EC Environment. Click 'Get Data.' *Note:* Set tabs to 'All' in drop-down menu before beginning a new sort. Otherwise the sort will include the previous way it was organized.

#### By Disability only - example

To find all speech only students

- From 'Disability' tab, select 'Speech/Language impairments'
- Click on 'Get Data'

#### By EC Environment only - example

To view all students in a 'Itinerate Service Outside the Home' as of December 1.

- From 'EC Environment' tab, select 'Itinerate Service Outside the Home'
- Click on 'Get Data'

#### By Disability and EC Environment - example

To find all speech only students in 'Greater than 10 hours with maj of srvcs in EC'

- Sort by 'Disability' 'Speech/Language Impairments' and 'EC Environment' 'Greater than 10 hours with maj of srvcs in EC'
- Click on 'Get Data'

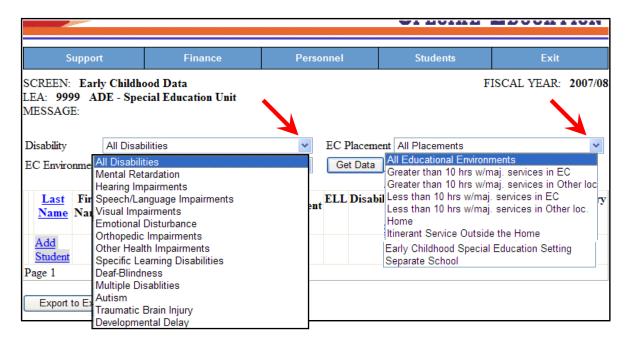

#### 2. My Sped Resource Column Sort

Click on the heading you want to sort all students by (Last Name, SSN, or Age)

#### Check student's Last Name for possible duplicate records

- Make sure Disability and EC Environment tabs are set to 'All'.
- Click on the last name heading typed in blue to sort the students by last name.
- Check for any students with the same last name and confirm there are not duplicate entries.

#### Check the Social Security Numbers in your Co-op or District

- Make sure Disability and EC Environment tabs are set to 'All'.
- Click on the SSN heading typed in blue to sort the students by SSN. Check for:
  - Any students with the same SSN
  - Any SSN's that are not nine digits or look unusual
- Make corrections by verifying the social security numbers. This may involve contacting the
  parent or checking the child's file to see a copy of the social security card. Make necessary
  changes in APSCN Special Education Module and in MySped Resources.

#### Check for Invalid Age or Invalid Birth Date

- Click on the Age heading typed in blue to sort the students by age.
- All students should be between 3 to 5 years old. DOB is as of December 1.
- Those students, whose age is wrong, verify the birth date. Make necessary changes in APSCN and in MySped Resource.

#### 3. Save, Sort, and Review Using Export to Excel

Click on the 'Export to Excel' button at the bottom of the screen. This **lists all the students** and all the fields. Sorting and reviewing by last name, SSN, and age as described above may assist you to verify accuracy. See below on how to create a List to Sort and Filter. Save the Excel sheet to your computer as a backup for December 1 Child Count.

#### Create a List to Sort and Filter

1. Select any cell in the list.

The cell is selected.

2. Select the **Data** menu.

The Data menu appears.

3. Point to the **List** command.

The **List** submenu appears.

4. Select the Create a List command.

Create List table appears.

- 5. Click box to indicate your list has headers.
- 6. Click OK.

Arrows appear in the column label cells.

7. Click on any arrow to sort or filter data.

Only records meeting the criteria appear.

8. If you have filtered on multiple fields, you must select **(All)** from each AutoFilter list to display all records. You can clear all filters at the same time by selecting the **Data** menu, pointing to the **Filter** command, and selecting the **Show All** command.

Any changes that are identified need to be made in the individual student or employee data in MySped. **Making corrections in the Excel worksheet will NOT make automatic changes to MySped.** 

#### 4. My Sped Resource Early Childhood Reports

In addition to sorting in MySped and through 'Export to Excel', reports may be reviewed and cross-checked to verify accurate child count and accurate student data for each student. The reports are located at the Early Childhood menu under Students (see picture below). The reports assist in verifying and cross-referencing with the number of children for the various areas listed in the reports.

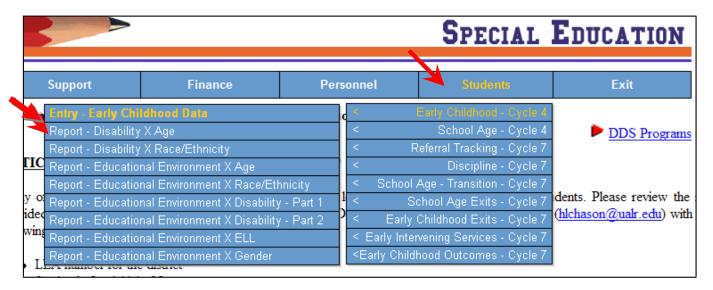

#### Cross reference reports and look for discrepancies

Check that the grand totals in the reports for Early Childhood Cycle 4 are all equal to the number of students being reported as served on December 1. If they are not equal, check individual reports and compare each category in order to troubleshoot why the numbers are not adding up to be the same.

#### For example:

<u>The Report – Disability X Age has a different number of students than the Report – Disability X Race/Ethnicity</u>

- Go into the 'Entry Early Childhood Data' and sort all students by 'Age' column (see page 9). Scroll down to verify all students are 3-5 years of age. Correct birth date or delete child from MySped if appropriate. Make individual student corrections by going back into MySped Entry for Early Childhood Data.
- Go into the 'Entry Early Childhood Data' and sort all students by 'Disability' heading in Export to Excel. Check that all students have a valid disability code. Make individual student corrections by going back into MySped Entry for Early Childhood Data.

### <u>The Report - Educational Environment X Race/Ethnicity has a different number of students than the Report - Educational Environment X Disability</u>

*Note:* Report-Educational Environment X Disability - Part 1 includes the levels of time in the regular classroom. The Report-Educational Environment X Disability - Part 2 includes the remaining codes (Separate Class, Separate School, Residential Facility, Home, or Service Provider Location).

- Go into Early Childhood Data and sort all students by 'Disability' heading. Check that all students have a valid disability code. Make individual student corrections by going back into MySped Entry for School Age Data.
- Check individual categories of Educational Environment and verify any potential discrepancies.
- Go into Early Childhood Data and sort all students by 'Educational Environment'
  heading. Check that all students have a valid Environmental Code. Make individual
  student corrections by going back into MySped Entry for Early Childhood Data.

#### **Cycle 4 - Reviewing Employee Data**

#### **Overview**

Special Education personnel data in My Sped Resources is the data pulled from APSCN Special Education Module. The data should reflect **all employees employed on December 1** for the fiscal year.

- Review period: MySped will be open the first two weeks in January
- The data for review in MySped is the data you entered in APSCN as the date of submission by your district, or December 15 at the latest.

In order to ensure accurate data has been entered into APSCN Special Ed. Module and pulled correctly in MySped Resources, the following will serve as a guide to review specific areas.

#### **Personnel Application Quick Review**

- 1. Click on 'Personnel'
- On drop-down menu click → Employee to review data:

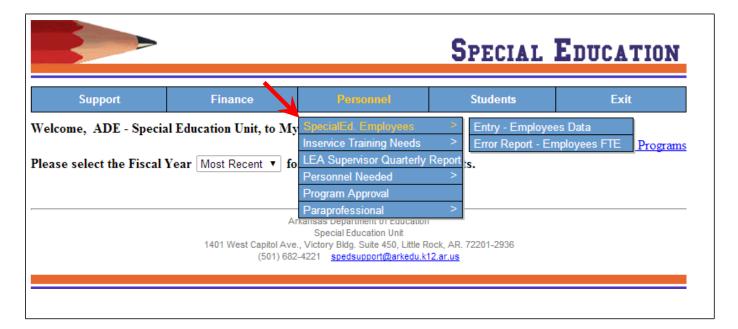

- 3. Delete any employees that were not employed on December 1 by clicking on the red X.
- 4. Add employees as necessary by clicking 'Add Employee' located at the bottom of the list of all employees. See the Employee Data Dictionary for more details on reporting fields.

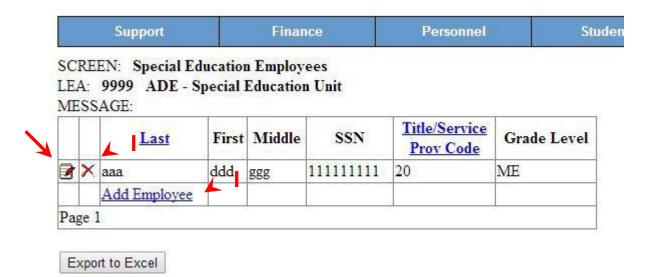

5. Click on small notepad to go into Employee Screen and verify data is correct. Make any necessary adjustments and **SAVE before exiting**.

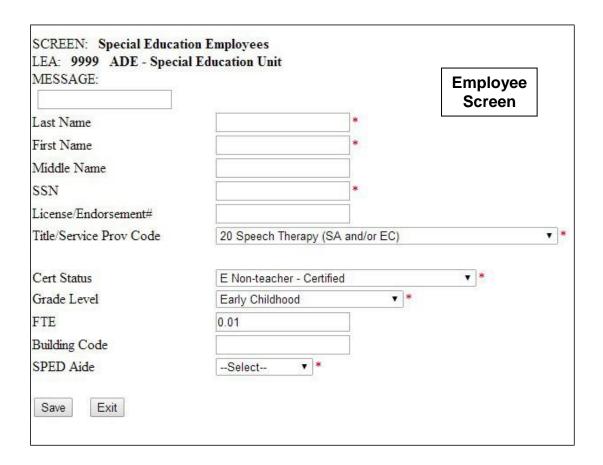

- 6. Save any updates before Exiting.
- 7. Exit takes you back to the list of employees.

#### **Additional Tools for Data Review**

Two options are available for you to sort and review data for accuracy. Any corrections can be made for each employee by using the notebook icon that edits existing employee data.

1. MySped Resource Column Headings: Click on the blue headings in order to sort all employees by Last name or by Title/Service Provider Code. This will assist you in getting a quick visual of employees in order of their last name or Title Code.

#### 2. Save, Sort, and Review using Export to Excel

Click on the 'Export to Excel' button at the bottom of the screen. This lists all data fields for you to view. Save the Excel sheet to your computer as a backup of December 1 Child Count. Choose the 'Save' option to create a working copy on your own computer.

Once you have saved and opened the Excel file on your computer, you can sort and review the data for accuracy by creating a list to sort and filter.

#### Create a List to Sort and Filter

1. Select any cell in the list. *The cell is selected.* 

2. Select the Data menu.

The Data menu appears.

3. Point to the **List** command.

The **List** submenu appears.

- 4. Select the **Create a List** command.
  - Create List table appears.
- 5. Click box to indicate your list has headers.
- 6. Click OK.
  - Arrows appear in the column label cells.
- 7. Click on any arrow to sort or filter data.

  Only records meeting the criteria appear.
- 8. If you have filtered on multiple fields, you must select (All) from each AutoFilter list to display all records. You can clear all filters at the same time by selecting the **Data** menu, pointing to the **Filter** command, and selecting the **Show All** command.

Any changes that are identified need to be made in the individual student or employee data in MySped. **Making corrections in the Excel worksheet will NOT make automatic changes to MySped.** 

#### 1. Sort and Review by Service/Title Code ('Svpr cd')

#### Paraprofessionals (Title code 13)

- Service/Title Code should be 13 only
- Certification Status (Cert Status) should be coded as E, F, G, or H
- SpEd Aide should be N/A
- Teacher Caseload Count should be 0's
- FTE reflects proportion of time employed in your district cannot be greater than 1.0.

#### Teachers (Title codes 03, 20, 50 - 59)

- Service/Title Codes for teachers should only be 3, 20, and 50 59
- Certification Status (Cert Status) should be coded as A, B, C, D and sometimes F. They should never be coded as E, G, H, or I.
- Licensure Endorsement Code (License #) reported for each teaching type of service
- SpEd Aide should be P (part-time), F (full-time), or N/A (not applicable OR No the teacher does not have an aide.
- Teacher Caseload Count: Enter the Teacher who holds the folder. This is for teacher codes 3, and 50 59 (For code 20, see next section).
- FTE reflects proportion of time employed in your district and is less than or equal to 1.0. Speech Pathologists (Title code 20)
  - Teacher Caseload Count is number of children seen by the Speech Pathologist.
  - SpEd Aide field should be SP (SLA part-time), SF (SLA full-time), or N/A (No, not applicable the Speech Pathologist does not have a Speech Language Assistant).

#### Occupational and Physical Therapists (Title codes 4 and 5)

- FTE reflects the proportion of time employed in your district and is less than or equal to 1.0.
- SpEd Aide should be N/A
- Teacher Caseload Count should be 0's

• Certification Status should be coded E, F, G, or H

#### 2. Sort and Review by 'Last Name'

#### **Duplicate Employees**

- If employees are listed more than once, verify they have a different Service/Title code and/or they are providing different services in a different grade level for each individual listing (Professional services the Elementary and district's 3-5yr Early Childhood program).
- Verify the total FTE is proportioned out among services and is equal to 1.0 or less when added together.

#### 3. Sort and Review by 'SSN'

#### Social Security Numbers

- Visually verify accuracy
- Are there 9 digits?
- Is the pseudo SSN for contract employees consistent with what you have used in the past? (Keep the same pseudo number in your records).